## **BenQ** DC C1060/C850 Appareil photo numérique Manuel de l'utilisateur

# Bienvenu

#### Copyright

Copyright © 2008 par BenQ Corporation. Tous droits réservés. Aucune partie de la présente publication ne peut être reproduite, transmise, transcrite, stockée dans un système de restitution ni traduite en aucune autre langue ou aucun autre langage informatique que ce soit, sous quelque forme ou par quelque moyen que ce soit, électronique, mécanique, magnétique, optique, chimique, manuel ou autre, sans l'autorisation écrite préalable de cette société.

#### Décharge de responsabilité

La société BenQ Corporation n'accorde aucune représentation ni garantie, qu'elle soit explicite ou implicite, quant au contenu des présentes, et en particulier se dégage de toute responsabilité concernant la valeur commerciale ou la convenance à un usage particulier. En outre, la société BENQ se réserve le droit de réviser le contenu de la présente publication et d'y apporter des modifications de temps à autre, sans pour autant être tenue d'informer qui que ce soit de ces révisions ou modifications.

Tous les autres noms de logo, de produits ou de société mentionnés dans ce manuel sont à titre d'information uniquement, et peuvent être des marques enregistrées ou des marques déposées de leurs auteurs respectifs.

#### Instructions de mise au rebut des appareils électriques et électroniques usagés par les utilisateurs dans les foyers privés dans l'Union Européenne

La présence de ce symbole sur le produit ou son emballage indique que vous ne devez pas jeter ce produit dans une poubelle normale. Vous êtes responsable de jeter vos appareils usagés et à cet effet, vous êtes tenu de les remettre à un point de collecte agréé pour le recyclage des appareils électriques et électroniques usagés.

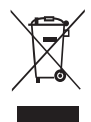

Pour plus d'informations sur les lieux de collecte des appareils usagés, veuillez contacter votre mairie, votre service de traitement des déchets ménagers ou le magasin où vous avez acheté le produit. Le recyclage de vos appareils usagés permet de préserver les ressources naturelles et de s'assurer que ces appareils sont recyclés dans le respect de la santé humaine et de l'environnement.

#### Avis réglementaire pour la CE

BenQ déclare par la présente et en toute responsabilité que cet appareil a été déclaré conforme aux normes du Conseil des Directives pour les lois des Pays Membres, relatives à la Directive de Compatibilité Electromagnétique (2004/108/EC) et à la Directive de Basse Tension (2006/95/EC).

Une 'déclaration de conformité', en accordante aux directives décrites ci-dessus, a été faite et est disponible sur demande auprès de BenQ Corp.

#### Règlement de la FCC

Cet appareil a été testé et jugé conforme aux limites applicables aux appareils numériques de classe B, définies dans la partie 15 du règlement de la FCC. Ces limites sont conçues pour fournir une protection raisonnable contre les interférences nuisibles dans les installations résidentielles. Cet appareil génère, utilise et peut diffuser des signaux radioélectriques. En outre, s'il n'est pas installé et employé conformément aux instructions, il peut provoquer des interférences nuisibles aux

communications radio. Cependant, aucune garantie n'est donnée qu'il ne causera pas d'interférence dans une installation donnée. Si cet appareil cause des interférences nuisibles sur la réception de la radio ou de la télévision, ce que vous pouvez facilement observer en éteignant et en rallumant l'appareil, nous vous encourageons à prendre une ou plusieurs des mesures correctives suivantes :

- Réorienter ou déplacer l'antenne de réception
- Augmenter la distance entre l'appareil et le récepteur.
- Brancher l'appareil sur une prise avec un circuit différent de celui sur lequel le récepteur est branché
- Consulter votre distributeur ou un technicien radio/TV qualifié pour de l'aide.

Cet appareil est conforme à la partie 15 du règlement de la FCC. L'utilisation de cet appareil est soumise aux deux conditions suivantes : (1) Cet appareil ne doit pas causer d'interférences nuisibles et (2) cet appareil doit être capable d'accepter toutes les interférences éventuelles, y-compris les interférences pouvant provoquer un fonctionnement inattendu.

Avertissement de la FCC : Toute modification non expressément autorisée par l'entreprise qui doit garantir la conformité aux normes précitées peut annuler la permission d'utilisation de l'appareil.

#### Entretien de votre appareil photo

- Ne pas utiliser votre appareil photo dans les endroits suivants : Températures inférieures à 0°C ou supérieures à 40°C.
- Ne pas utiliser ni garder votre appareil photo dans les endroits décrits ci-dessous :
	- Directement au soleil.
	- Endroits très humides ou très poussiéreux.
	- Près d'appareils de conditionnement d'air, de chauffages électriques ou d'autres sources de chaleur.
	- Dans une voiture fermée directement au soleil.
	- Dans des endroits instables
- Si votre appareil photo a été mouillé par accident, essuyez-le immédiatement avec un chiffon sec.
- Du sel ou de l'eau de mer risque d'endommager sévèrement l'appareil photo.
- Ne pas utiliser de solvants organiques tels que de l'alcool pour nettoyer votre appareil photo.
- Si l'objectif est sale, utilisez une brosse à objectif ou un chiffon doux pour nettoyer l'objectif. Ne jamais toucher l'objectif avec vos doigts.
- Pour réduire le risque d'électrocution, ne pas démonter ou réparer cet appareil photo vous-même.
- L'eau peut poser un risque d'incendie ou d'électrocution. Gardez donc l'appareil photo dans un endroit sec.
- Ne pas utiliser votre appareil photo à l'extérieur s'il pleut ou s'il neige
- Ne pas utiliser votre appareil photo près de ou sous l'eau.
- Si un corps étranger ou de l'eau pénètre dans votre appareil photo, veuillez l'éteindre immédiatement et enlever les piles. Enlevez le corps étranger ou l'eau, et envoyez l'appareil à un centre de maintenance.
- Transférez les données sur votre ordinateur dès que possible afin d'éviter de perdre vos photos ou clips vidéo.

## Table des matières

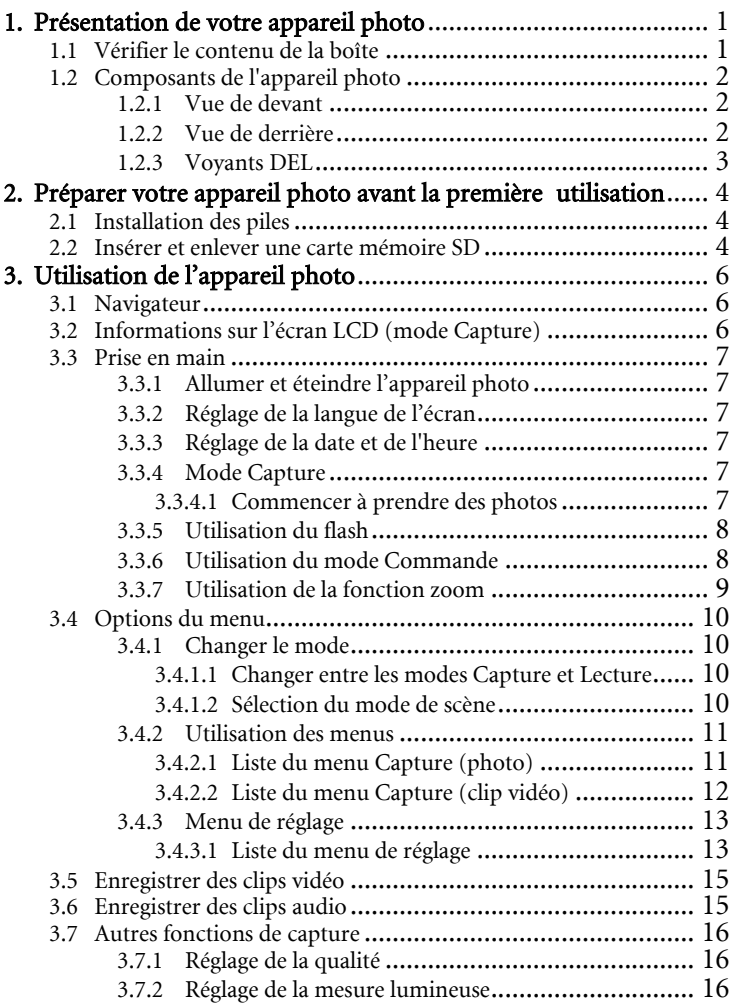

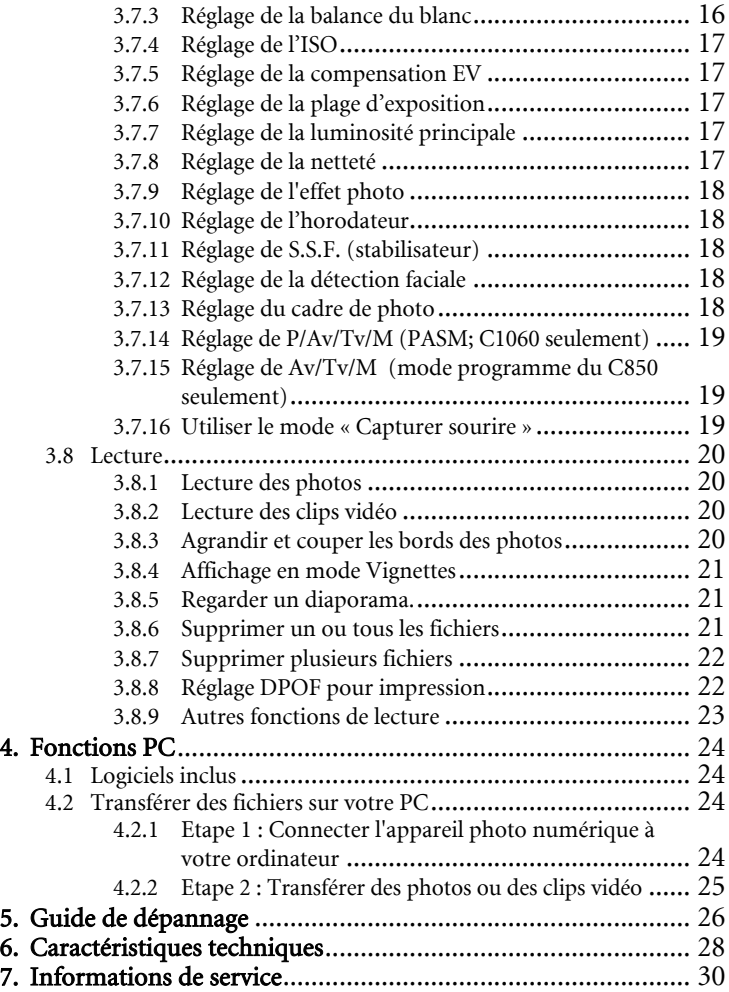

#### <span id="page-6-0"></span>**S :1 Présentation de votre appareil photo**

#### <span id="page-6-1"></span>**1.1 Vérifier le contenu de la boîte**

Ouvrez l'emballage avec soin et vérifiez que les pièces suivantes sont toutes présentes.

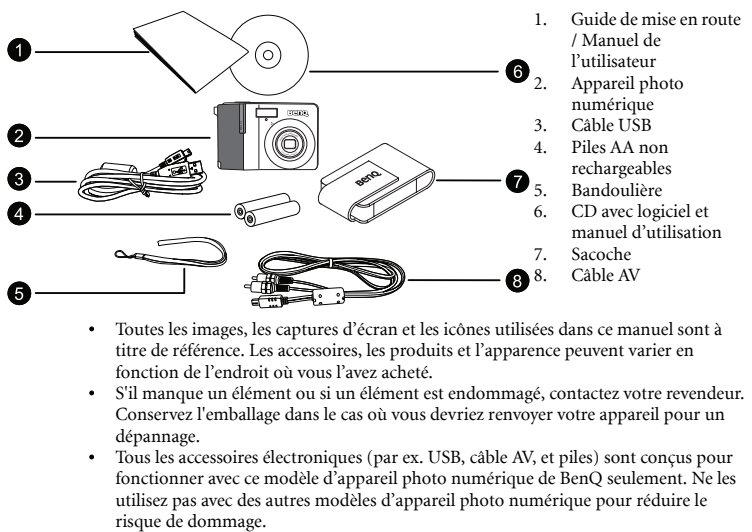

- Toutes les images, les captures d'écran et les icônes utilisées dans ce manuel sont à titre de référence. Les accessoires, les produits et l'apparence peuvent varier en fonction de l'endroit où vous l'avez acheté.
- S'il manque un élément ou si un élément est endommagé, contactez votre revendeur. Conservez l'emballage dans le cas où vous devriez renvoyer votre appareil pour un dépannage.
- Tous les accessoires électroniques (par ex. USB, câble AV, et piles) sont conçus pour fonctionner avec ce modèle d'appareil photo numérique de BenQ seulement. Ne les utilisez pas avec des autres modèles d'appareil photo numérique pour réduire le

#### <span id="page-7-0"></span>**1.2 Composants de l'appareil photo**

<span id="page-7-1"></span>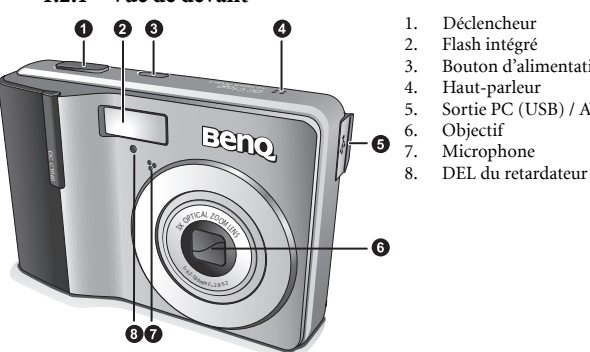

**1.2.1 Vue de devant** 

- 1. Déclencheur
- 2. Flash intégré
- 3. Bouton d'alimentation
- 4. Haut-parleur
- 5. Sortie PC (USB) / AV
- 6. Objectif
- 7. Microphone<br>8 DEI du retai
- 

• Si l'objectif de votre appareil photo BenQ reste sorti après un arrêt accidentel, remplacez simplement les piles avec des piles neuves et rallumez votre appareil photo. N'essayez jamais de faire rentrer l'objectif avec force car ceci peut endommager l'appareil photo et annuler la garantie de BenQ.

#### <span id="page-7-2"></span>**1.2.2 Vue de derrière**

- 1. Ecran LCD
- 2. W
	- Zoom arrière ou vignette
- 3. T
- Zoom avant
- 4. Oeillet de bandoulière<br>5. Mode Capture ou Lect 5. Mode Capture ou Lecture
- 6. Menu
- 7. DEL d'état
- 8. Navigateur -- bouton de navigation à quatre directions et OK
- 9. Mode Scène
- $10$   $Av/Tv/M$ 
	- Change entre P, Av, Tv, M sur le C1060 (Av, Tv, M sur le C850) en mode Capture.
	- Supprime des photos et des clips vidéo en mode Lecture.

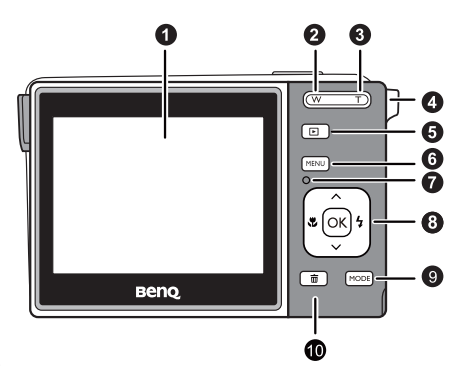

#### <span id="page-8-0"></span>**1.2.3 Voyants DEL**

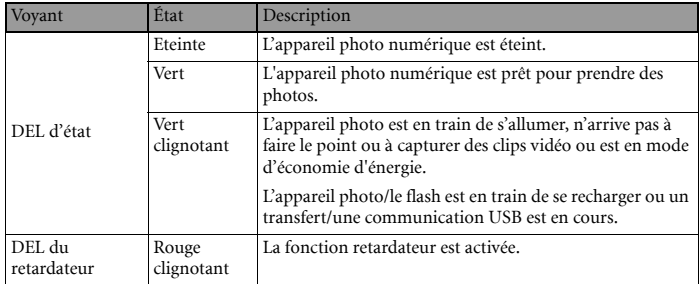

**• Il est normal que cet appareil photo chauffe lorsque vous l'utilisez, car le boîtier métallique de l'appareil photo conduit la chaleur.**

**• L'écran LCD de cet appareil photo est un écran très sophistiqué, et plus de 99,99% des pixels de l'écran LCD sont conformes aux normes standard. Cependant il est possible que moins de 0,01% des pixels de l'écran LCD soient défectueux, sous forme de points lumineux ou avec des couleurs bizarres. Ceci est normal et n'indique en aucun cas un problème d'affichage ; ce phénomène n'affectera pas non plus les photos que vous prenez avec l'appareil photo.**

#### <span id="page-9-0"></span>**S :2 Préparer votre appareil photo avant la première utilisation**

#### <span id="page-9-1"></span>**2.1 Installation des piles**

Vous pouvez utiliser deux piles AA pour alimenter l'appareil photo. Vérifiez que l'appareil photo numérique est éteint avant d'enlever les piles.

#### Pour installer les piles :

- 1. Assurez-vous que l'appareil photo est éteint.
- 2. Ouvrez le couvercle du compartiment des piles
- 3. Insérez les piles dans la direction correcte indiquée sur l'illustration.
- 4. Fermez le couvercle du compartiment des piles

#### Pour enlever les piles :

- 1. Assurez-vous que l'appareil photo est éteint.
- 2. Tenez l'appareil photo de façon à ce que le couvercle du compartiment des piles soit en haut, et ouvrez le couvercle.
- 3. Enlevez les piles.
- **L'utilisation de piles rechargeables à haute capacité (par exemple 2500 mAh) est recommandée.**
	- **Les piles au carbone-zinc ne sont pas recommandée.**
	- **Retirez les piles de votre appareil si vous pensez ne pas avoir à l'utiliser pendant un certain temps.**
	- **Si l'objectif ne rentre plus dans l'appareil, veuillez dans un premier temps remplacer les piles (qui sont en général déchargées). L'objectif devrait alors automatiquement se rétracter. (Vous ne devez en aucun cas pousser sur l'objectif pour le faire rentrer car vous risqueriez díendommager votre appareil.) Si l'objectif ne se rétracte toujours pas, veuillez contacter votre revendeur.**
	- **Les piles AA fournies avec cet appareil ne sont pas rechargeables.**

#### <span id="page-9-2"></span>**2.2 Insérer et enlever une carte mémoire SD**

Cet appareil photo est livré avec une mémoire interne vous permettant d'enregistrer des photos et des clips vidéo. Vous pouvez également augmenter la taille de la mémoire en ajoutant une carte mémoire SD (Secure Digital) optionnelle pour stocker plus de fichiers.

- 1. Assurez-vous toujours que l'appareil est éteint avant d'insérer ou d'enlever une carte mémoire.
- 2. Insérez une carte mémoire SD dans la direction indiquée sur l'illustration.
- 3. Refermez le couvercle du compartiment des piles/carte mémoire SD.
- 4. Pour enlever la carte mémoire SD, assurez-vous que l'appareil est éteint. Appuyez légèrement sur le côté de la carte mémoire pour la faire sortir.

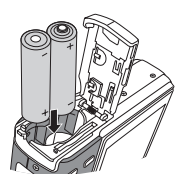

- **Assurez-vous de bien formater la carte mémoire SD sur cet appareil avant la première utilisation.** 
	- **Pour éviter la suppression accidentelle de données importantes de la carte mémoire SD, vous pouvez faire glisser la languette de protection en écriture (située sur le côté de la carte mémoire SD) en position « LOCK (VERROUILLAGE) ».**
	- **Pour enregistrer, éditer ou effacer les données d'une carte mémoire SD, vous devrez déverrouiller la carte.**
	- **Les cartes SD des tailles suivantes sont supportées : 64 Mo, 128 Mo, 256 Mo, 512 Mo, 1 Go, 2 Go, 4 Go, 6 Go et 16 Go SDHC. L'appareil photo est compatible avec les cartes mémoires SD de Panasonic, Toshiba et Sandisk. Veuillez contacter votre revendeur local pour les informations d'achat.**

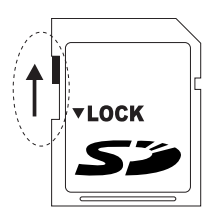

**Déverrouillé :** Vous pouvez utiliser le mode capture et le mode lecture.

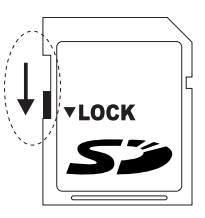

**Verrouillé :** Vous pouvez seulement utiliser le mode lecture.

### <span id="page-11-0"></span>**S :3 Utilisation de l'appareil photo**

#### <span id="page-11-1"></span>**3.1 Navigateur**

Vous pouvez utiliser le Navigateur avec le bouton de navigation à quatre directions et un bouton  $\overline{OR}$  pour accéder rapidement aux fonctions de votre appareil photo.

- 1. Haut  $\sim$  ou Lecture (lecture de clip vidéo uniquement)
- 2. Mode de mise au point ou gauche
- 3. Bas  $\sim$
- 4. Mode de flash ou droite  $\overline{4}$
- 5. **[OK]** / Changer entre les différents modes d'affichage d'information.

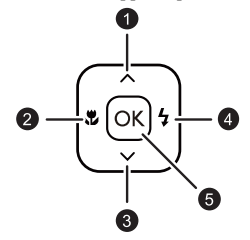

#### <span id="page-11-2"></span>**3.2 Informations sur l'écran LCD (mode Capture)**

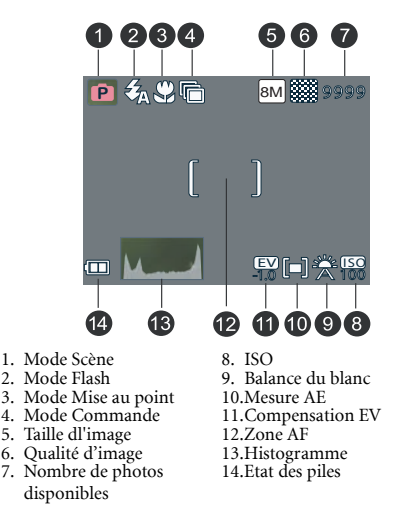

#### <span id="page-12-0"></span>**3.3 Prise en main**

#### <span id="page-12-1"></span>**3.3.1 Allumer et éteindre l'appareil photo**

- 1. Appuyez sur le bouton  $\begin{bmatrix} 0 \\ 1 \end{bmatrix}$  jusqu'à ce que l'appareil photo numérique s'allume. Vous pouvez aussi appuyer sur le bouton  $\lceil \Box \rceil$  pour allumer l'appareil photo.
- 2. Pour l'éteindre, appuyez de nouveau sur le bouton  $\lceil$  ( $\cdot$ ).

#### <span id="page-12-2"></span>**3.3.2 Réglage de la langue de l'écran**

- 1. Appuyez sur **MENU** puis appuyez sur  $\mathbb{R}$  /  $\mathbb{I}$  +  $\mathbb{I}$  pour sélectionner le menu Réglage.
- 2. Appuyez sur  $\lceil \wedge \rceil$  ou  $\lceil \vee \rceil$  pour aller sur **Langue**, puis appuyez sur  $\lceil \frac{1}{2} \rceil$  ou  $\lceil \alpha \rceil$  pour sélectionner la langue désirée.
- $3.$  Appuyez sur  $OR$ .

#### <span id="page-12-3"></span>**3.3.3 Réglage de la date et de l'heure**

- 1. Appuyez sur **MENU** puis appuyez sur  $\lceil \frac{\pi}{2} \rceil / \lceil \frac{1}{2} \rceil$  pour sélectionner le menu Réglage.
- 2. Appuyez sur  $[\ \sim ]$  ou  $[\ \vee ]$  pour aller sur **Date/Heure** puis appuyez sur  $[ \ \frac{1}{2} ]$  ou  $[ \alpha \kappa ]$ .
- 3. Appuyez sur  $\phi$  ou  $\phi$  | pour changer entre les champs Année, Mois, Heure et Format.
	- Pour augmenter la valeur, appuyez sur  $\lceil \lambda \rceil$ .
	- Pour baisser la valeur, appuyez sur  $\lceil \vee \rceil$ .
	- L'heure est affichée au format 24-heures.
- 4. Appuyez sur  $OR$ .

#### <span id="page-12-4"></span>**3.3.4 Mode Capture**

#### <span id="page-12-5"></span>3.3.4.1 Commencer à prendre des photos

- 1. Appuyez sur le bouton  $\lceil$  ( $\cdot$ ) pendant plus d'une seconde pour allumer l'appareil photo.
- 2. Cadrez la photo à l'aide de l'écran LCD dans le mode Capture.
- 3. Enfoncez à moitié le déclencheur (1), puis enfoncez-le complètement (2).
	- Lorsque vous enfoncez à moitié le déclencheur, l'appareil effectue automatiquement la mise au point et choisit l'exposition.
	- Le cadre de mise au point devient vert lorsque l'appareil photo est au point et que l'exposition a été sélectionnée.
	- Si la mise au point ou l'exposition n'est pas appropriée, le cadre de mise au point devient rouge.

1<sup>1</sup> Presser à mi-course

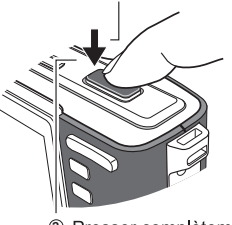

**• Pour regarder la dernière photo prise, appuyez sur le bouton**  $\boxed{2}$ **. Appuyez de nouveau** 

**sur pour retourner au mode Capture.** 

- **L'image sur l'écran LCD s'obscurcit en cas de forte lumière. Ceci est normal.**
- **Pour éviter que les photos ne soient floues lorsque vous appuyez sur le déclencheur, maintenez toujours l'appareil photo sans bouger. Ceci est particulièrement important lorsque vous prenez des photos dans des endroits sombres ; dans de telles circonstances, l'appareil doit baisser la vitesse du déclencheur de façon à obtenir une bonne exposition.**

#### <span id="page-13-0"></span>**3.3.5 Utilisation du flash**

Le flash n'est pas seulement utilisé pour prendre des photos lorsqu'il fait sombre ; il permet aussi de prendre des photos lorsque le sujet est à l'ombre ou lorsqu'il y a une lumière de fond. Appuyez sur le bouton de flash pour changer entre les différents modes de flash. Le flash ne marche pas lorsque vous prenez des photos en rafale ou pendant les clips vidéo.

- 1. Allumez l'appareil photo et sélectionnez le mode Capture.
- 2. Appuyez plusieurs fois sur le bouton de flash pour changer le mode de flash. Chaque fois que vous appuyez sur le bouton de flash, l'icône de flash sur l'écran change.
- Icône Mode Flash Description Flash auto Le flash se déclenche automatiquement lorsque les conditions d'éclairage sont trop sombres. Le flash clignote une fois pour permettre aux yeux du sujet de Auto anti-ൟ yeux rouge s'adapter au flash, puis se déclenche à nouveau pour prendre la photo. Votre appareil photo détecte automatiquement les conditions d'éclairage et le flash n'est utilisé que lorsque cela est nécessaire. Flash ON Le flash se déclenche chaque fois que vous prenez une photo, ₹3 sans tenir compte des conditions d'éclairage. Sync lente Utilise le flash pour une bonne exposition du sujet et utilise une ₽, vitesse d'obturateur lente pour capturer la lumière ambiante pour une bonne exposition en arrière-plan. Pratique pour les photos nocturnes avec des sujets immobiles (par ex. des portraits). Un trépied est recommandé. Flash OFF Le flash ne se déclenche jamais, même s'il fait sombre.Ø
- 3. Appuyez sur le déclencheur pour prendre une photo.

#### <span id="page-13-1"></span>**3.3.6 Utilisation du mode Commande**

Utilisez le mode Retardateur pour ajouter un délai entre le moment où vous appuyez sur le déclencheur et le moment où la photo est prise. Utilisez le mode Rafale pour prendre plusieurs photos d'un seul coup.

- 1. Allumez l'appareil photo et sélectionnez le mode Capture.
- 2. Appuyez sur **MENU** puis appuyez sur  $\left[\begin{array}{c} \bullet \\ \bullet \end{array}\right] / \left[\begin{array}{c} 4 \\ 7 \end{array}\right]$  pour sélectionner le menu Capture.
- 3. Appuyez sur  $\left[\begin{array}{c} \sim \end{array}\right] / \left[\begin{array}{c} \vee \end{array}\right]$  pour sélectionner Mode Commande et appuyez sur  $\left[\begin{array}{c} \varphi \end{array}\right]$  ou pour ouvrir le sous-menu.

Français

4. Appuyez sur  $\lceil \sqrt{1} / \rceil \vee \rceil$  pour sélectionner une option et appuyez sur  $\lceil \sqrt{1} \rceil$  pour

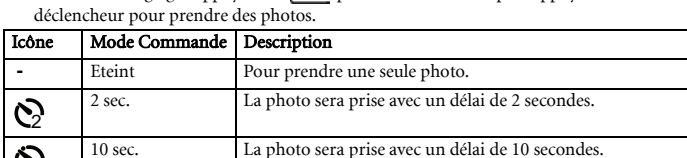

Double Pour utiliser un délai et prendre deux photos :

Rafale Appuyez de nouveau sur le déclencheur pour prendre des

pour arrêter de prendre des photos.

1. Utilise un délai de 10 secondes puis prend une photo. 2. Attend 2 secondes de plus puis prend une autre photo.

photos en continu. Arrêtez d'appuyer sur le déclencheur

confirmer le réglage. Appuyez sur **MENU** pour fermer le menu puis appuyez sur le

#### <span id="page-14-0"></span>**3.3.7 Utilisation de la fonction zoom**

10

Votre appareil photo est équipé de fonctions de zoom optique et de zoom numérique, qui vous permettent de prendre des photos de sujets éloignés ou de prendre des photos à grand angle.

Le zoom optique fonctionne en ajustant manuellement la position de l'objectif de l'appareil photo. Le zoom numérique augmente ou réduit la taille de l'image en utilisant un logiciel de traitement d'image.

- 1. Réglez le zoom comme désiré et pointez l'appareil photo vers le sujet.
- 2. Appuyez sur les boutons de zoom  $(\sqrt{\mathbf{w}} / (\mathbf{\mathbf{T}}))$  pour cadrer la photo.

: Pour faire un zoom arrière et prendre une photo à grand angle.

: Pour faire un zoom avant et prendre une photo.

- Lorsque vous appuyez sur le bouton de zoom, la barre de zoom apparaît sur l'écran LCD.
- Lorsque le facteur du zoom optique est au maximum, le zoom s'arrête temporairement. Appuyez à nouveau sur  $(T)$ , l'appareil photo utilise maintenant le zoom numérique et continue à zoomer.
- Vous pouvez utiliser le zoom optique pendant l'enregistrement de clips vidéo.
- 3. Appuyez sur le déclencheur pour prendre une photo.
- 4. Pour activer ou désactiver le zoom numérique :
	- Appuyez sur  $\boxed{\text{MEM}}$  puis appuyez sur  $\boxed{\text{ } \bullet \ }$  /  $\boxed{\ }$   $\dag$  pour sélectionner le menu Capture.
	- Appuyez sur  $\lceil \sqrt{\frac{1}{5}} \rceil$   $\vee$   $\lceil$  pour sélectionner Zoom numérique et appuyez sur  $\lceil \frac{1}{2} \rceil$ ou  $\overline{OR}$  pour ouvrir le sous-menu.
	- Appuyez sur  $\lceil \wedge \rceil / \lceil \vee \rceil$  pour sélectionner Activé ou Désactivé et appuyez sur  $\lceil \infty \rceil$ pour confirmer le réglage. Appuyez sur **MENU** pour fermer le menu.

#### <span id="page-15-0"></span>**3.4 Options du menu**

#### <span id="page-15-1"></span>**3.4.1 Changer le mode**

Vous pouvez enregistrer des photos et des clips audio dans le mode Capture et utiliser le mode Lecture pour regarder, supprimer ou modifier des photos sur l'écran LCD.

#### <span id="page-15-2"></span>3.4.1.1 Changer entre les modes Capture et Lecture

- En mode Capture, appuyez sur  $\boxed{\blacksquare}$  pour aller au mode Lecture.
- En mode Lecture, appuyez sur  $\boxed{ \Box}$  /  $\boxed{\text{move}}$  pour aller au mode Capture.

#### <span id="page-15-3"></span>3.4.1.2 Sélection du mode de scène

- 1. Réglez l'appareil photo sur le mode Capture.
- 2. Appuyez sur **mode** pour faire apparaître la palette du mode de scène.
- 3. Utilisez le bouton de navigation à 4 directions pour sélectionner le mode désiré et appuyez sur  $\alpha$  pour confirmer.
- 4. Appuyez sur  $\boxed{\top}$  et  $\boxed{W}$  pour activer/désactiver l'affichage de la description du mode de scène.

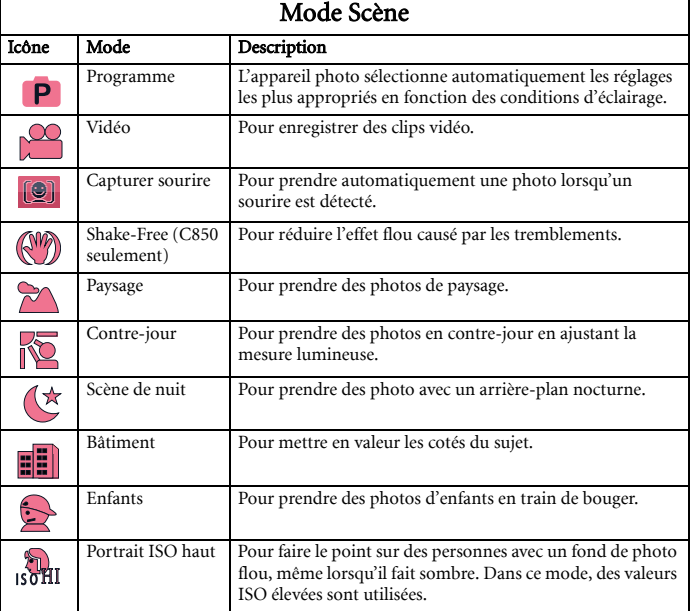

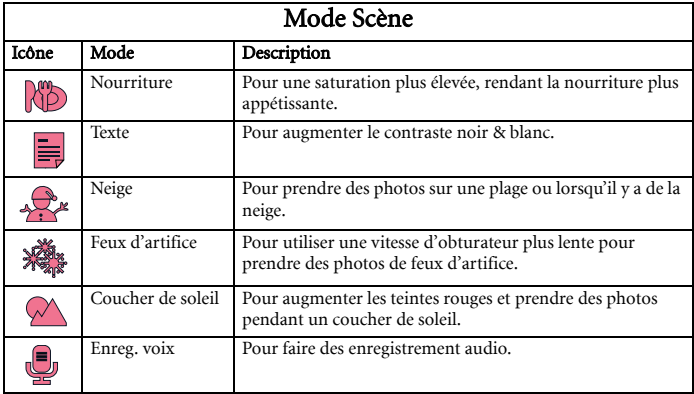

#### <span id="page-16-0"></span>**3.4.2 Utilisation des menus**

Lorsqu'un menu est ouvert, vous pouvez utiliser le bouton de navigation à quatre directions et  $[OK]$  pour effectuer les réglages désirés.

- 1. Allumez l'appareil photo et sélectionnez le mode Capture.
- 2. Appuyez sur  $\boxed{\text{MENU}}$  puis appuyez sur  $[\mathcal{R}] / [\mathcal{A}]$  pour sélectionner le menu Capture.
- 3. Appuyez sur  $\left[\begin{array}{c} \lambda \end{array}\right] / \left[\begin{array}{c} \vee \end{array}\right]$  pour sélectionner un élément du menu et appuyez sur  $\left[\begin{array}{c} \mathbf{\dot{4}} \end{array}\right]$  ou pour ouvrir le sous-menu.
- 4. Appuyez sur  $\left[\right. \setminus \left. \right] / \left[ \right. \right. \setminus \left. \right]$  pour sélectionner une option et appuyez sur  $\left[ \infty \right]$  pour confirmer le réglage.
- 5. Appuyez sur **MENU** pour fermer le menu.

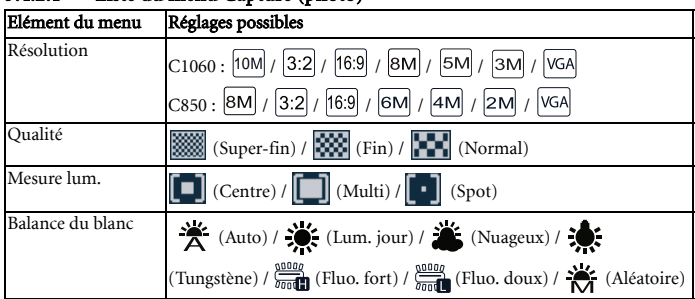

#### <span id="page-16-1"></span>3.4.2.1 Liste du menu Capture (photo)

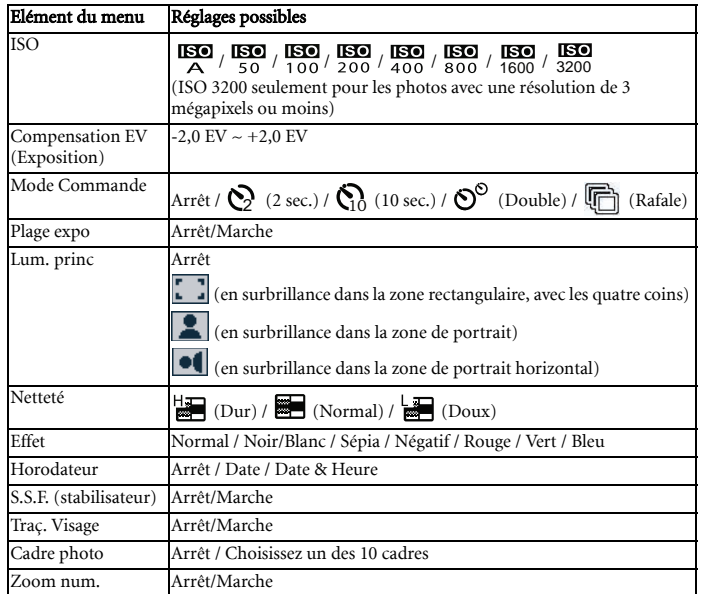

#### <span id="page-17-0"></span>3.4.2.2 Liste du menu Capture (clip vidéo)

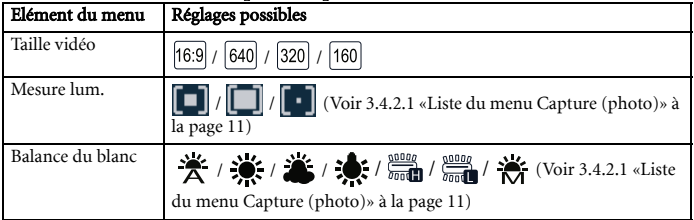

#### <span id="page-18-0"></span>**3.4.3 Menu de réglage**

- 1. Allumez l'appareil photo et sélectionnez le mode Capture ou le mode Lecture.
- 2. Appuyez sur **MENU** puis appuyez sur  $\lceil \frac{\mathbf{Z}}{2} \rceil / \lceil \frac{\mathbf{L}}{2} \rceil$  pour sélectionner le menu de réglage.
- 3. Appuyez sur  $\left[\begin{array}{c} \lambda \end{array}\right] / \left[\begin{array}{c} \vee \end{array}\right]$  pour sélectionner un élément du menu et appuyez sur  $\left[\begin{array}{c} \mathbf{\dot{y}} \end{array}\right]$  ou pour ouvrir le sous-menu.
- 4. Appuyez sur  $\left[\right. \setminus \left. \right] / \left[ \right. \right. \setminus \left. \right]$  pour sélectionner une option et appuyez sur  $\left[ \circ \right]$  pour confirmer le réglage.
- 5. Appuyez sur **MENU** pour fermer le menu.

<span id="page-18-1"></span>**• Certaines options peuvent nécessiter des étapes additionnelles à celles décrites ici.** 

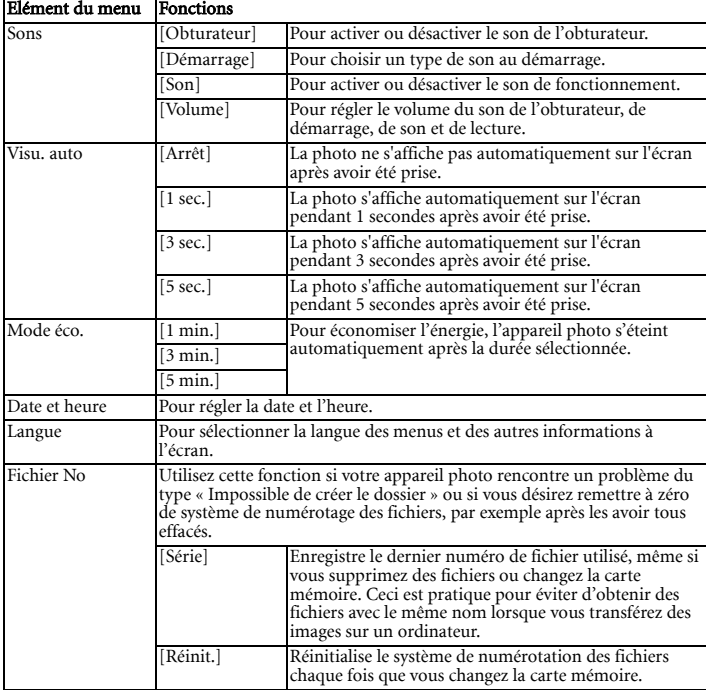

#### 3.4.3.1 Liste du menu de réglage

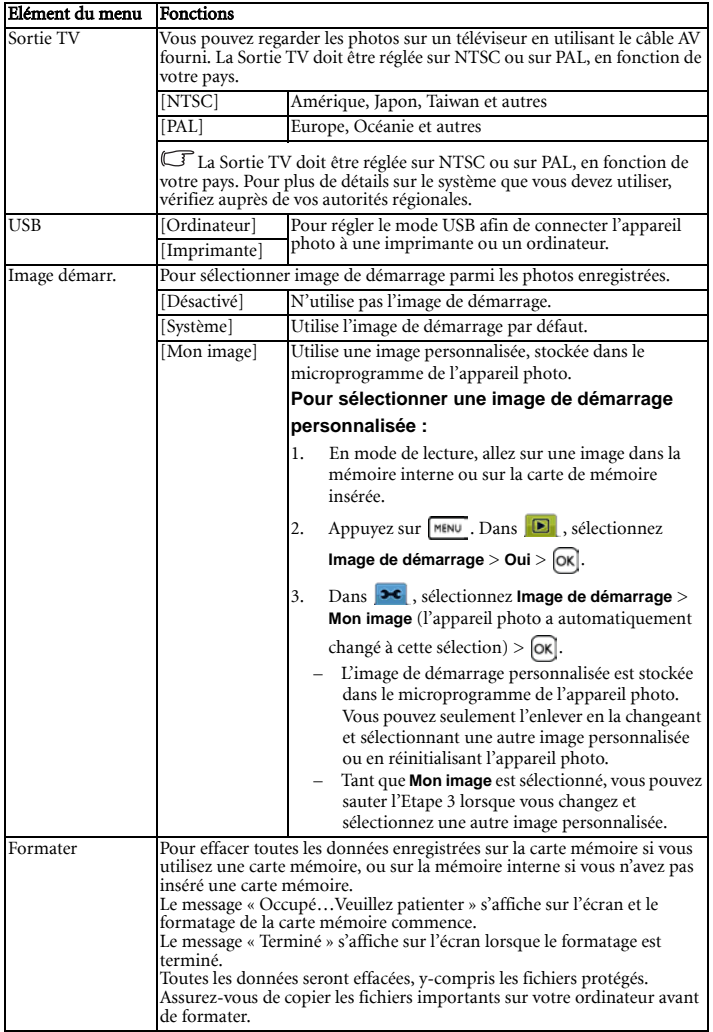

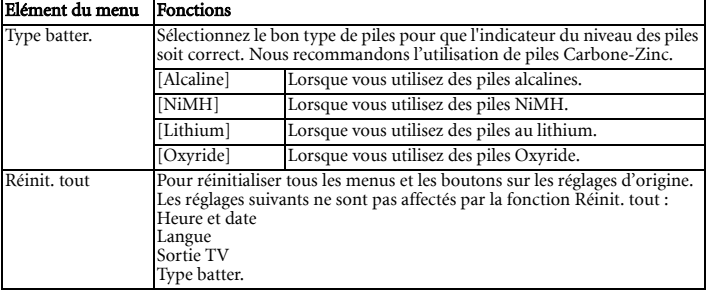

#### <span id="page-20-0"></span>**3.5 Enregistrer des clips vidéo**

- 1. Allumez l'appareil photo et sélectionnez le mode Vidéo.
- 2. Cadrez le sujet sur l'écran de l'appareil photo.
	- Pointez la zone de mise au point sur le sujet.
	- La durée d'enregistrement maximum est affichée sur l'écran LCD.
- 3. Commencez l'enregistrement.
	- Appuyez sur le déclencheur pour commencer.
	- Utilisez les boutons de zoom pour ajuster la taille de l'image.
	- L'option Balance du blanc est sélectionnée et verrouillée en fonction de la première image.

**• Le son n'est pas enregistré lorsque vous appuyez sur les boutons de zoom.**

- **Vous pouvez utiliser le zoom optique pendant l'enregistrement de clips vidéo.**
- **Lorsque vous utilisez la mémoire interne ou une carte SD avec une vitesse lente, la vidéo ne peut être enregistrée qu'à une vitesse de 15 images/seconde (C850 seulement).**
- 4. Arrêtez l'enregistrement.
	- Appuyez de nouveau sur le déclencheur pour arrêter l'enregistrement.
	- L'enregistrement s'arrête automatiquement lorsque la mémoire de l'appareil photo est pleine.

#### <span id="page-20-1"></span>**3.6 Enregistrer des clips audio**

- 1. Allumez l'appareil photo et sélectionnez le mode Enreg. voix.
- 2. Appuyez sur le déclencheur pour commencer.
	- Les sons sont enregistrés via le microphone de l'appareil photo. Evitez de toucher le microphone pendant un enregistrement.
- 3. Appuyez de nouveau sur le déclencheur pour arrêter l'enregistrement.
	- L'enregistrement s'arrête automatiquement lorsque la mémoire de l'appareil photo est pleine.

#### <span id="page-21-0"></span>**3.7 Autres fonctions de capture**

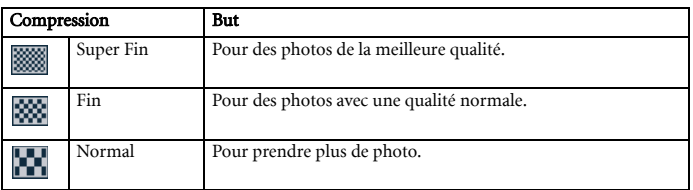

#### <span id="page-21-1"></span>**3.7.1 Réglage de la qualité**

#### <span id="page-21-2"></span>**3.7.2 Réglage de la mesure lumineuse**

Vous pouvez choisir entre 3 options de mesure lumineuse sur votre appareil photo.

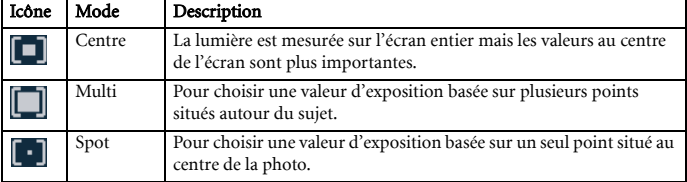

#### <span id="page-21-3"></span>**3.7.3 Réglage de la balance du blanc**

Choisissez le type de balance du blanc désiré en fonction du type d'éclairage, par exemple la lumière du soleil ou une lampe incandescente (tungstène) ou fluorescente.

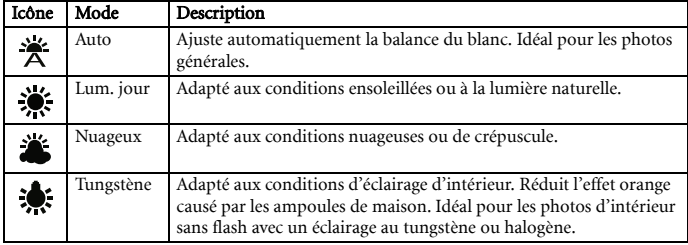

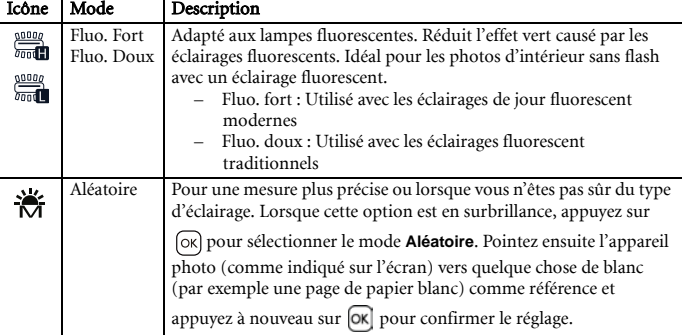

#### <span id="page-22-0"></span>**3.7.4 Réglage de l'ISO**

Le réglage initial permet d'ajuster automatiquement la sensibilité ISO en fonction de la luminosité du sujet.

**• Une valeur ISO plus élevée augmente les bruits de la photo. Pour des photos plus nettes, utilisez une valeur ISO aussi basse que possible.**

#### <span id="page-22-1"></span>**3.7.5 Réglage de la compensation EV**

Vous pouvez régler manuellement l'exposition pour réduire l'effet causé par des conditions spéciales d'éclairage, tels que les éclairages indirects, des fonds noirs ou des éclairages de fond.

#### <span id="page-22-2"></span>**3.7.6 Réglage de la plage d'exposition**

Vous pouvez régler la plage d'exposition (AEB) pour prendre 3 photos en continu, chacune avec une exposition différente : correctement exposée, sous-exposée et sur-exposéee.

#### <span id="page-22-3"></span>**3.7.7 Réglage de la luminosité principale**

Permet de concentrer l'appareil photo sur le sujet par rapport à l'environnement. L'appareil

photo se concentrera sur les sujets situés dans les 3 endroits suivants :  $\begin{bmatrix} 1 & 1 \end{bmatrix}$   $\begin{bmatrix} 0 & 1 \end{bmatrix}$ 

#### <span id="page-22-4"></span>**3.7.8 Réglage de la netteté**

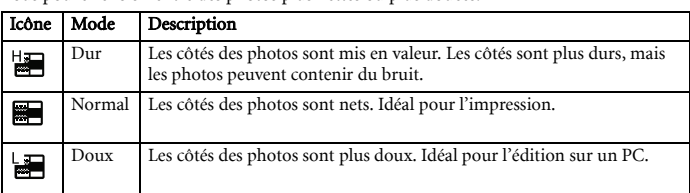

Vous pouvez choisir entre des photos plus nettes ou plus douces.

#### <span id="page-23-0"></span>**3.7.9 Réglage de l'effet photo**

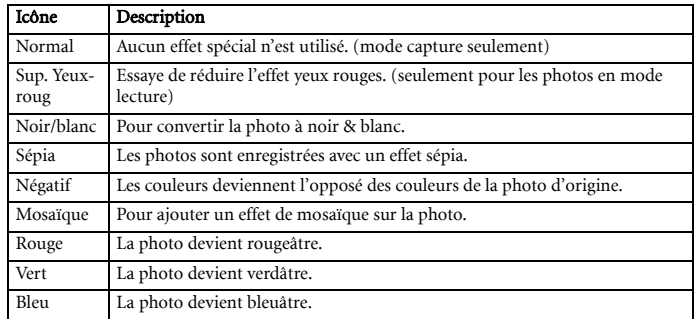

Vous pouvez ajouter des effets spéciaux sur les photos dans le mode Capture ou Lecture.

#### <span id="page-23-1"></span>**3.7.10 Réglage de l'horodateur**

La fonction Horodateur peut être utilisée pour ajouter la date sur les photos que vous prenez.

#### <span id="page-23-2"></span>**3.7.11 Réglage de S.S.F. (stabilisateur)**

En utilisant une sensibilité plus élevée et une vitesse de l'obturateur plus élevée pour éclaircir les photos, vous pouvez prendre facilement des belles photo et réduire effectivement les photos floues causées par les tremblements ou les mouvements du sujet.

<span id="page-23-3"></span>

#### **• S.S.F. (stabilisateur) n'est pas disponible dans les modes Scène suivants : Feu d'artifice / Film / Enreg. voix.**

#### **3.7.12 Réglage de la détection faciale**

- 1. Activez la fonction Détection faciale à partir du menu du mode Capture.
- 2. Dirigez l'objectif sur le/les sujet(s). Un ou plusieurs cadres blancs apparaissent à l'écran et font la mise au point sur les sujets, en fonction du nombre de sujets détecté par l'appareil photo (C1060: max. 8 visages ; C850: max. 5 visages) .
- 3. Enfoncez le déclencheur à moitié pour régler automatiquement la mise au point.
- 4. Attendez jusqu'à ce que les cadres deviennent verts, puis enfoncez complètement le déclencheur.

#### <span id="page-23-4"></span>**3.7.13 Réglage du cadre de photo**

Vous pouvez ajouter jusqu'à 10 types de cadres différents sur les photos, pour qu'elles soient plus intéressantes.

#### <span id="page-24-0"></span>**3.7.14 Réglage de P/Av/Tv/M (PASM; C1060 seulement)**

Appuyez sur le bouton Av/TV/M  $\boxed{m}$  pour changer entre le mode Scène sélectionné (P), Priorité à l'ouverture (Av ou A), Priorité à la vitesse (Tv ou S) et Manuel (M) pour déterminer la valeur d'exposition. Pour plus de détails sur Av, Tv et M, voir la section suivante.

#### <span id="page-24-1"></span>**3.7.15 Réglage de Av/Tv/M (mode programme du C850 seulement)**

Sélectionnez le mode de programme puis appuyez sur le bouton Av/TV/M France pour changer entre Priorité à l'ouverture, Priorité à l'obturateur et Manuel pour déterminer la valeur d'exposition.

- Priorité à l'ouverture : Vous pouvez choisir la taille de l'ouverture ; la vitesse d'obturation est automatiquement sélectionnée en fonction des conditions d'éclairage du sujet. Le réglage Priorité à l'ouverture est généralement utilisé pour prendre des photos d'objets statiques ou pour mettre l'accent sur la profondeur du champ. En général, utilisez une petite ouverture pour une plus grande profondeur de champ.
- Priorité à la vitesse : Vous pouvez choisir la vitesse du déclencheur ; la taille de l'ouverture est automatiquement sélectionnée en fonction des conditions d'éclairage du sujet. Le réglage Priorité à l'obturateur est généralement utilisé pour prendre des photos de sujets en train de bouger. En général, utilisez une vitesse d'obturation plus courte pour prendre des photos qui bougent plus rapidement.
- Manuel : Vous pouvez régler la vitesse d'obturation et la taille de l'ouverture.

#### <span id="page-24-2"></span>**3.7.16 Utiliser le mode « Capturer sourire »**

Le mode 'Capturer sourire' permet de capturer le moment où votre sujet souris.

- 1. Dans le mode Capture, appuyez sur  $\lceil \frac{1}{2} \rceil$  et sélectionnez  $\lceil \frac{1}{2} \rceil$ .
- 2. L'appareil photo analysera le visage de votre sujet (un cadre blanc sera visible)
- 3. Appuyez sur le déclencheur pour activer la détection de sourire puis relâchez immédiatement le déclencheur. L'appareil photo continue d'analyser le visage de votre sujet (un cadre vert sera visible).
- 4. Lorsqu'un sourire est détecté, l'appareil photo prend automatiquement une photo.
- 5. L'appareil photo continue de rechercher un sourire et prendra d'autres photos (l'étape 4 se répète). Pour arrêter le mode de détection de sourire, appuyez sur le déclencheur.
	- L'appareil photo arrête automatiquement de rechercher un sourire si votre sujet sort du champ de vision.
	- La fonction de reconnaissance de visage (un visage seulement) est toujours activée lorsque vous êtes dans le mode 'Capturer sourire'.

#### <span id="page-25-0"></span>**3.8 Lecture**

#### <span id="page-25-1"></span>**3.8.1 Lecture des photos**

1. Allumez l'appareil photo et sélectionnez le mode Lecture.

- La dernière photo prise apparaît sur l'écran LCD.
- Si l'appareil photo ne contient aucune photo, le message **[Pas d'image]** s'affiche.
- 2. Utilisez le bouton de navigation à quatre directions.
	- [  $\bullet$  ] pour afficher la photo précédente.
	- [  $\sharp$  ] pour afficher la photo suivante.

#### <span id="page-25-2"></span>**• Appuyez sans arrêter sur [**  $\cdot$  **] ou [**  $\cdot$  **] pour avancer ou reculer rapidement.**

#### **3.8.2 Lecture des clips vidéo**

- 1. Allumez l'appareil photo et sélectionnez le mode Lecture.
- 2. Appuyez sur  $\lceil \cdot \bullet \rceil$  ou  $\lceil \cdot \bullet \rceil$  pour sélectionner le clip vidéo que vous désirez regarder.
- 3. Commencez à regarder.
	- Appuyez sur  $\lceil \wedge \rceil$  pour commencer la lecture du clip vidéo.
	- Appuyez sur  $\sqrt{\frac{MENU}{N}}$  pour arrêter la lecture du clip vidéo ou appuyez sur  $\lceil \wedge \rceil$  pour faire une pause. Appuyez de nouveau sur  $\lceil \wedge \rceil$  pour continuer.
- **Pendant la lecture du clip vidéo, appuyez sur [ 4 ] pour avancer rapidement ou sur [**  $\cdot$  **] pour reculer rapidement.**
	- **Pendant une pause dans une lecture vidéo, vous pouvez appuyer sur le déclencheur pour capturer l'image affichée comme une image au format VGA.**

#### <span id="page-25-3"></span>**3.8.3 Agrandir et couper les bords des photos**

- 1. Allumez l'appareil photo et sélectionnez le mode Lecture.
- 2. Sélectionnez une photo.
	- Appuyez sur  $[\mathbf{\mathcal{F}}]$  ou  $[\mathbf{\mathcal{F}}]$  pour sélectionner la photo que vous désirez agrandir ou ajuster.
	- Vous ne pouvez agrandir ou ajuster que des photos.
- 3. Agrandir une photo.
	- Appuyez sur  $\boxed{\mathsf{T}}$  pour agrandir la photo ; la partie centrale de la photo est affichée sur l'écran. Vous pouvez utiliser le bouton de navigation à quatre directions pour vous déplacer sur la photo agrandie.
	- Appuyez sur  $\overline{w}$  pour faire un zoom arrière.
	- Appuyez sur **MENU** pour retourner à la taille normale de la photo.
- 4. Couper les bords d'une photo.
	- Appuyez sur  $\alpha$  pour sélectionner le découpage de photo.
- 5. Enregistrez la photo.
	- Appuyez à nouveau sur le bouton  $[OK]$  pour couper les bords de la photo sélectionnée et l'enregistrer comme une nouvelle photo.

Français

#### <span id="page-26-0"></span>**3.8.4 Affichage en mode Vignettes**

- 1. Allumez l'appareil photo et sélectionnez le mode Lecture.
- 2. Appuyez sur le bouton de zoom  $\overline{w}$ . Un écran avec des vignettes s'affiche.
- 3. Utilisez le bouton de navigation à quatre directions pour sélectionner la photo désirée et appuyez sur

 ou pour afficher la photo sélectionnée en plein écran.

#### <span id="page-26-1"></span>**3.8.5 Regarder un diaporama.**

- 1. Allumez l'appareil photo et sélectionnez le mode Lecture.
- 2. Sélectionner le mode Diaporama.
	- Appuyez sur  $\boxed{\text{MENU}}$  et utilisez  $\boxed{\wedge}$  /  $\boxed{\vee}$  pour sélectionner **Diaporama** et appuyez sur [  $\frac{1}{2}$  ] ou  $\boxed{\alpha}$ .
- 3. Changer les réglages de diaporama.
	- Utilisez le bouton de navigation à quatre directions pour régler l'intervalle du diaporama, la musique, les effets de transition et le type de répétition .
	- Vous pouvez régler l'intervalle du diaporama entre 1-10 secondes.
- 4. Commencer le diaporama.
	- Appuyez sur  $\lceil \Delta \rceil / \lceil \Delta \rceil$  pour sélectionner **Démarrer**, puis appuyez sur  $\lceil \frac{1}{2} \rceil$  ou  $\lceil \alpha \rceil$ pour commencer le diaporama.
	- Pendant le diaporama, appuyez sur **[ok]** pour faire une pause et appuyez de nouveau sur  $[OK]$  pour continuer.
	- Appuyer sur  $M$ <sup>NENU</sup> pour retourner au Menu.

#### <span id="page-26-2"></span>**3.8.6 Supprimer un ou tous les fichiers**

- 1. Allumez l'appareil photo et sélectionnez le mode Lecture.
- 2. Appuyez sur  $\lceil \cdot \bullet \rceil$  ou  $\lceil \cdot \cdot \cdot \rceil$  pour sélectionner la photo que vous désirez supprimer.
- 3. Ouvrez le menu.
	- Appuyez sur  $\boxed{\text{MENU}}$  puis utilisez  $[\&] / [ 4 ]$  pour sélectionner le menu Lecture.
	- Appuyez sur  $\lceil \wedge \rceil / \lceil \vee \rceil$  pour sélectionner Supprimer puis appuyez sur  $\lceil \frac{1}{2} \rceil$  ou  $\lceil \alpha \rceil$ .
- 4. Appuyez sur  $\lceil \wedge \rceil$  ou  $\lceil \vee \rceil$  pour sélectionner **[Unique]** puis appuyez sur  $\lceil \frac{1}{2} \rceil$  ou  $\lceil \sqrt{\alpha} \rceil$ .
	- Pour supprimer toutes les photos, sélectionnez **[Tout]** et appuyez sur  $[$  4  $]$  ou  $[$ **o**K $]$ .
- 5. Sélectionnez **[Oui]** et appuyez sur **OK** pour supprimer la photo.

**• Pour supprimer rapidement la photo affichée sur l'écran :** 1. Sélectionnez la photo que vous désirez supprimer.

- 2. Appuyez sur le bouton **Supprimer** pour faire apparaître un message de confirmation.
- 3. Appuyez sur  $[OK]$  pour supprimer la photo affichée.
- **Les photos protégées ne peuvent pas être effacées de cette manière.**

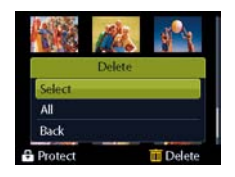

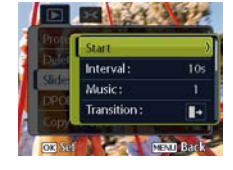

- <span id="page-27-0"></span>1. Allumez l'appareil photo et allez sur l'écran des vignettes.
- 2. Ouvrez le menu.
	- Appuyez sur **MENU** puis appuyez sur  $\mathbf{F} \cdot \mathbf{F}$  ou  $\mathbf{F} \cdot \mathbf{F}$  pour sélectionner **Supprimer**  $\overline{\mathbf{F} \cdot \mathbf{F}}$ .
- 3. Appuyez sur  $\lceil \nearrow \rceil$  ou  $\lceil \searrow \rceil$  pour sélectionner **[Sélectionner]**, puis appuyez sur  $\lceil \alpha \rceil$ .
	- La photo sélectionnée est affichée avec une icône  $\boxed{\mathbb{m}}$ .
- 4. Sélectionnez plusieurs photos.
	- Utilisez le bouton de navigation à quatre directions pour sélectionner une photo.
	- Appuyez sur  $\boxed{\alpha}$  pour changer entre  $\boxed{\boxed{\pi}}$  marche et arrêt. Répétez cette étape jusqu'à

ce que toutes les photos que vous désirez supprimer possèdent une icône  $\overline{\text{m}}$ .

- 5. Supprimez les photos.
	- Appuyez sur **MENU**, puis sélectionnez **[Oui]** et appuyez sur  $\overline{OK}$ . Toutes les photos sélectionnées seront effacées.
	- Pour annuler, appuyez sur **MENU** pendant cette étape.

#### <span id="page-27-1"></span>**3.8.8 Réglage DPOF pour impression**

Le réglage DPOF (Digital Print Order Format) vous permet de sélectionner des photos à imprimer sur la carte mémoire et de spécifier le nombre de copies directement sur l'appareil photo. Ceci est très pratique lorsque vous envoyez des photos à développer ou que vous désirez imprimer des photos directement sur une imprimante compatible avec la fonction d'impression directe.

- 1. Allumez l'appareil photo et sélectionnez le mode Lecture.
- 2. Ouvrez le menu.
	- Appuyez sur  $\boxed{\text{MENU}}$  puis utilisez  $\boxed{\mathbf{g}$  /  $\boxed{\mathbf{f}}$  pour sélectionner le menu Lecture.
	- Appuyez sur  $\lceil \wedge \frac{1}{r} \rceil$   $\vee$  1 pour sélectionner DPOF puis appuyez sur  $\lceil \frac{1}{2} \rceil$  ou  $\lceil \alpha \rceil$ .
- 3. Appuyez sur  $[ \times ]$  ou  $[ \vee ]$  pour sélectionner **[Unique]**, puis appuyez sur  $[OK]$ .
	- Pour utiliser le réglage DPOF pour toutes les photos d'un seul coup, sélectionnez **[Tout]**.
	- Pour réinitialiser tous les réglages DPOF sur les valeurs d'origine, sélectionnez **[Réinitialiser]**.
- 4. Appuyez sur  $\lceil \cdot \bullet \rceil$  ou  $\lceil \cdot \cdot \cdot \rceil$  pour sélectionner la photo que vous désirez imprimer puis appuyez sur  $[OK]$ .
- 5. Choisissez le nombre de copies.
	- Appuyez sur  $\lceil \cdot \bullet \rceil$  ou  $\lceil \cdot \cdot \cdot \rceil$  pour choisir le nombre de copies.
	- Vous pouvez choisir entre 0 et 30 copies.
	- Pour annuler le réglage DPOF de la photo, choisissez le nombre 0.
- 6. Ajoutez la date sur la photo  $\circledcirc$  .
	- Appuyez sur  $\lceil \vee \rceil$  puis appuyez sur  $\lceil \cdot \cdot \rceil$  ou  $\lceil \cdot \cdot \rceil$  pour ajouter ou enlever la date sur la photo sélectionnée.
- Répétez les étapes 4-6 pour ajouter d'autres photos.
- 7. Appuyez sur  $\lceil v \rceil$  puis appuyez sur  $\lceil o \rceil$  pour utiliser le réglage ou appuyez sur  $\lceil m \rceil$ pour annuler.
- 8. Lorsque vous avez fini tous les réglages de photo, appuyez sur  $\alpha$  pour les utiliser

#### <span id="page-28-0"></span>**3.8.9 Autres fonctions de lecture**

Vous pouvez protéger (verrouiller) des photos pour éviter de les effacer par accident ; vous pouvez aussi éditer des photos, copier des fichiers et régler d'autres options. Pour cela,

appuyez sur le bouton **MENU** dans le mode Lecture et sélectionnez une fonction.

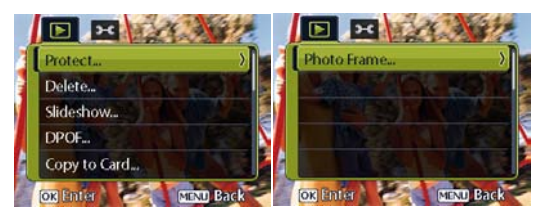

<span id="page-29-0"></span>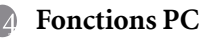

#### <span id="page-29-1"></span>**4.1 Logiciels inclus**

L'appareil photo est livré avec les logiciels suivants. Pour installer les logiciels, référez-vous aux informations fournies sur les CD respectifs.

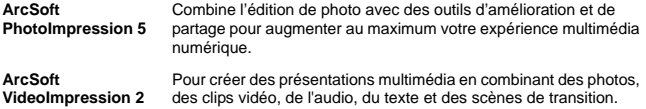

#### <span id="page-29-2"></span>**4.2 Transférer des fichiers sur votre PC**

Une fois que vous avez connecté l'appareil photo à votre ordinateur à l'aide du câble USB, vous pouvez utiliser votre ordinateur pour partager les photos ou clips vidéo que vous avez pris, avec votre famille ou vos amis via email ou en les postant sur Internet. Avant de continuer, vérifiez les caractéristiques de votre système avec le tableau suivant.

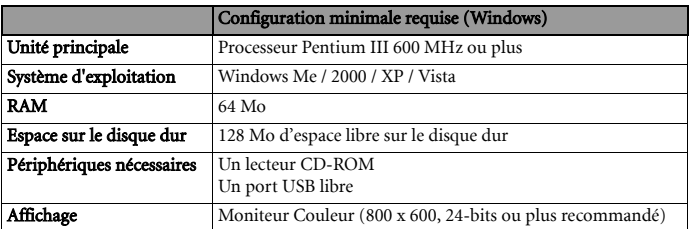

#### <span id="page-29-3"></span>**4.2.1 Etape 1 : Connecter l'appareil photo numérique à votre ordinateur**

- 1. Branchez le câble USB fourni sur le port USB de votre ordinateur et allumez l'appareil photo.
- 2. L'écran LCD de l'appareil photo s'éteint automatiquement lorsque la connexion à l'ordinateur est établie.

#### <span id="page-30-0"></span>**4.2.2 Etape 2 : Transférer des photos ou des clips vidéo**

Lorsque l'appareil photo est allumé et connecté à votre ordinateur, il est considéré comme un lecteur de disque, comme une disquette ou un CD-ROM. Vous pouvez télécharger (transférer) des photos en les copiant depuis le **Disque amovible** vers le disque dur de votre ordinateur.

#### Windows

Ouvrez le **Disque amovible** et double-cliquez sur le dossier **DCIM** pour l'ouvrir et afficher d'autres dossiers. Vos photos sont enregistrées dans ce(s) dossier(s). Sélectionnez les photos/les clips vidéo désirés et choisissez **Copier** dans le menu **Editer**. Ouvrez l'emplacement destination (dossier) et choisissez **Coller** dans le menu **Editer**. Vous pouvez aussi 'cliquer et glisser' les fichiers photo de l'appareil photo dans le dossier désiré.

- **Les utilisateurs de carte mémoire peuvent aussi utiliser un lecteur de carte mémoire (fortement recommandé).**
	- **L'application de lecture vidéo n'est pas incluse. Assurez-vous que l'application de lecture vidéo a été installée sur votre ordinateur.**

## <span id="page-31-0"></span>**S :5 Guide de dépannage**

Veuillez vous référer à la liste des problèmes et des solutions ci-dessous avant de renvoyer votre appareil photo pour le faire réparer. Si le problème persiste, contactez votre revendeur local ou un centre de dépannage.

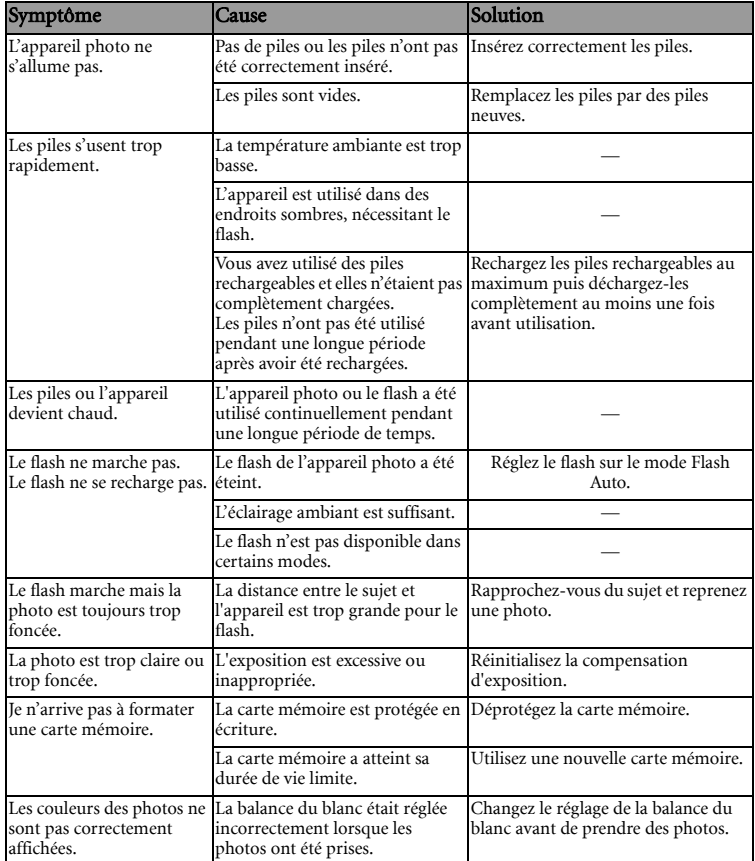

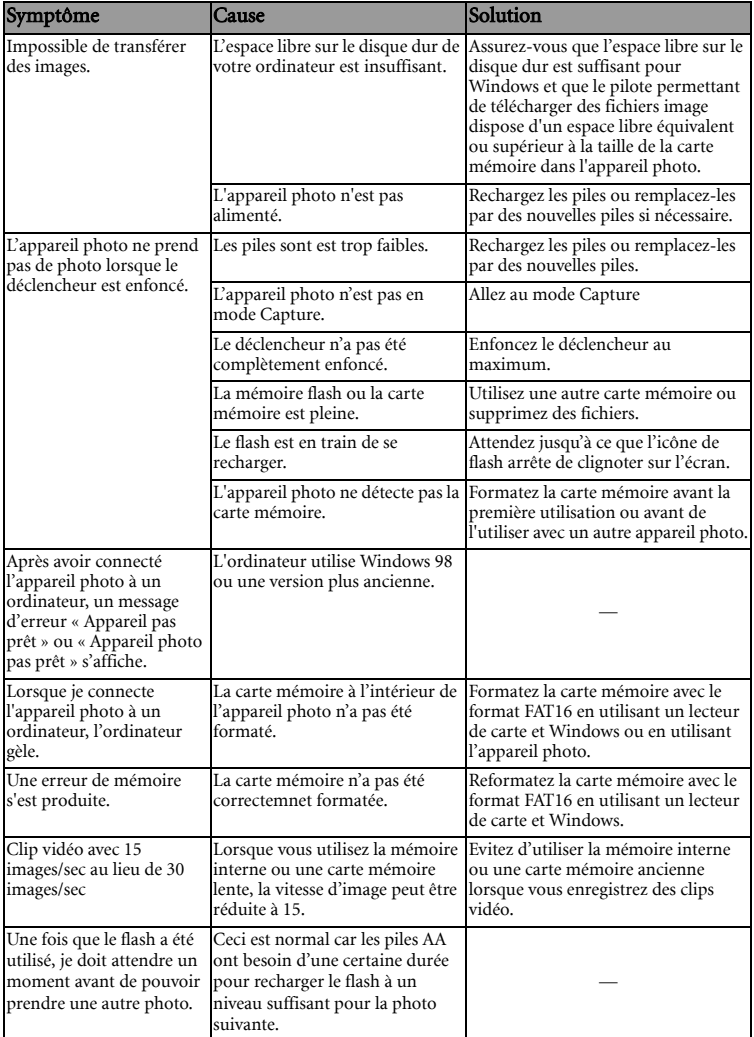

## <span id="page-33-0"></span>**S :6 Caractéristiques techniques**

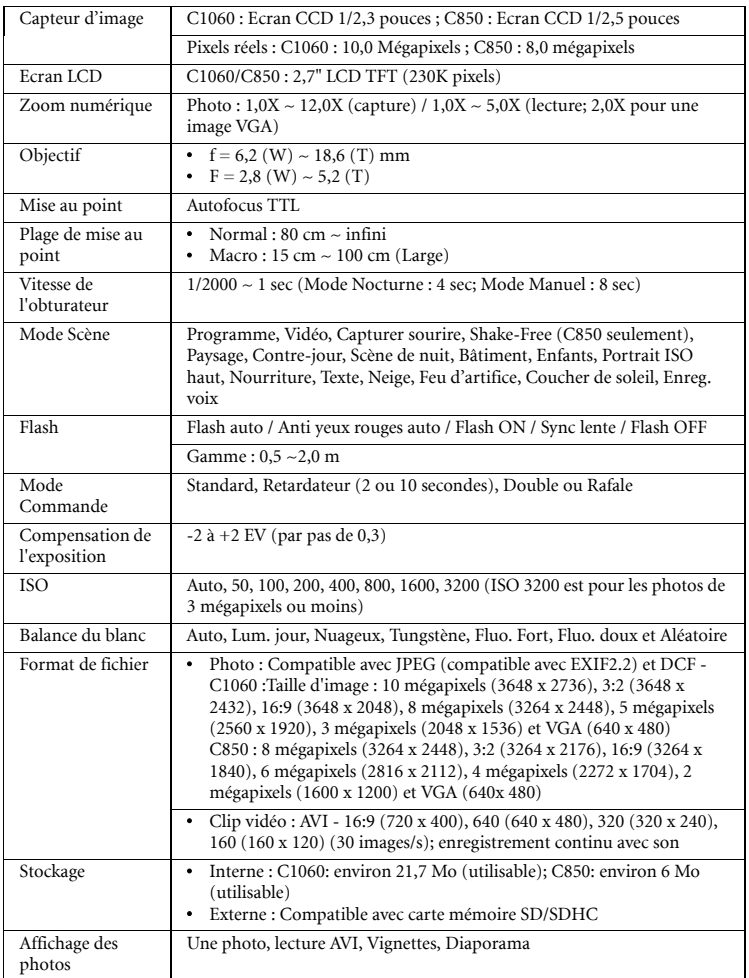

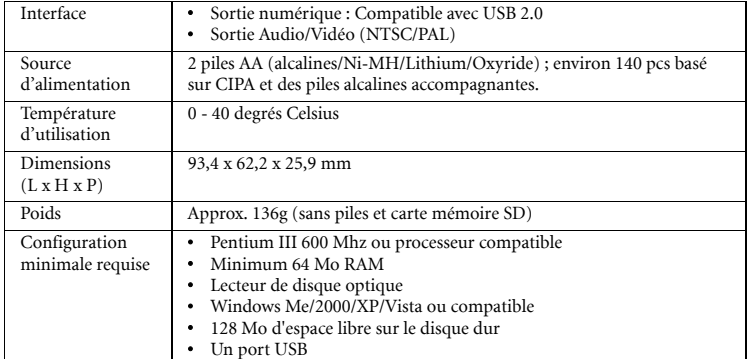

\* Les caractéristiques, le design et les spécifications sont susceptibles à modification sans préavis.

## <span id="page-35-0"></span>**C** Informations de service

## Support technique

Pour d'autres services, des informations sur nos produits et les communiqués de presse, veuillez visiter le site Web suivant :

http://www.BenQ.com